# **Visual C++ Tutorial**

### **For Introduction to Programming with C++ By Y. Daniel Liang**

### **1 Introduction**

Visual C++ is a component of Microsoft Visual Studio 2012 for developing C++ programs. A free version named *Visual Studio Express* can be downloaded from Supplement II.A. This section introduces how to create a project, create a program, compile and run the program in Visual C++. The screen shots are from VC 2012. It is same for VC 2017.

### **2 Getting Started with Visual C++**

Visual C++ is easy to install. If you need help with installation, please refer to Supplement II.A on the Companion Website.

Suppose you have installed Visual C++ 2012 Express Edition. You can launch Visual C++ from the Windows Start button by choosing *VS Express for Desktop*. The Visual C++ 2012 Express user interface appears, as shown in Figure 1.

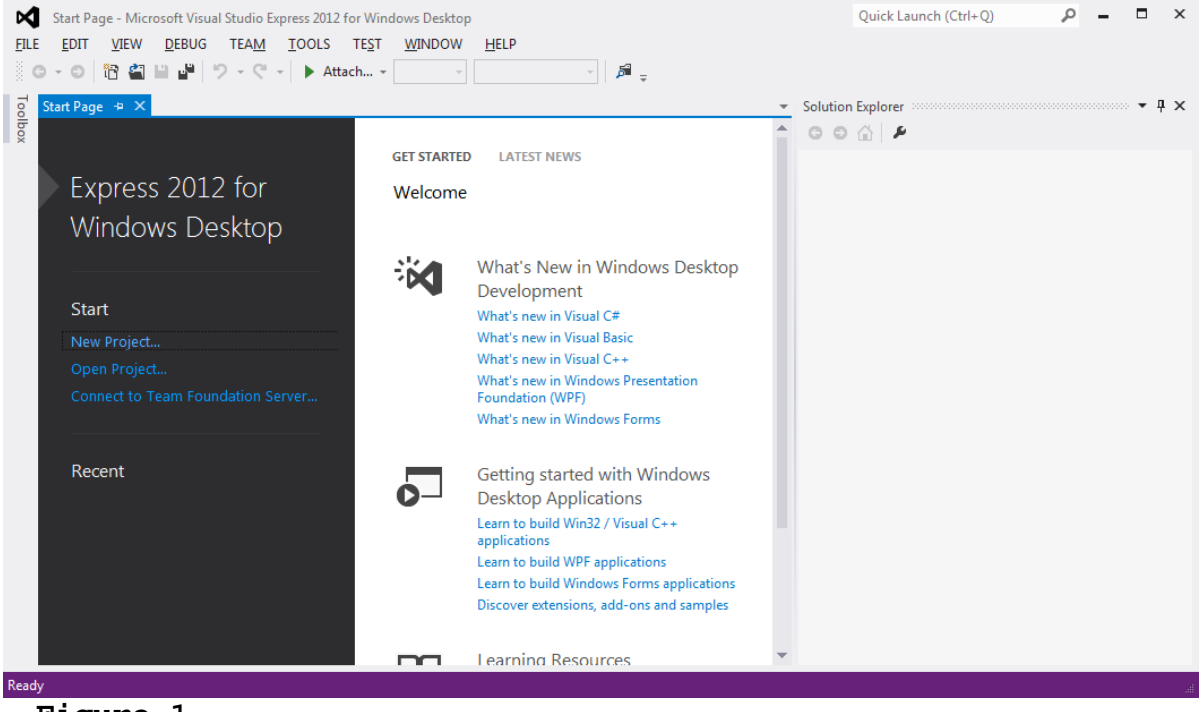

**Figure 1**

*The Visual C++ user interface is a single window that performs editing, compiling, debugging, and running programs.*

### **3 Creating a Project**

To create C++ programs in Visual C++, you have to first create a project. A project is like a holder that ties all the files together. Here are the steps to create a project:

- 1. Choose *File*, *New*, *Project* to display the New Project window, as shown in Figure 2.
- 2. Choose *C++* under the Template and select *Win32 Console Application* in the middle column. Type bookexample in the Name field and c:\smith in the Location field. Click *OK* to display the Win32 Application Wizard window, as shown in Figure 3.
- 3. Click *Next* to display the application settings window, as shown in Figure 4.
- 4. Select *Console application* in the Application type section and check *Empty project* in the Additional options section. Click *Finish* to create a project. You will see the project named bookexample in the Solution Explorer, as shown in Figure 5.

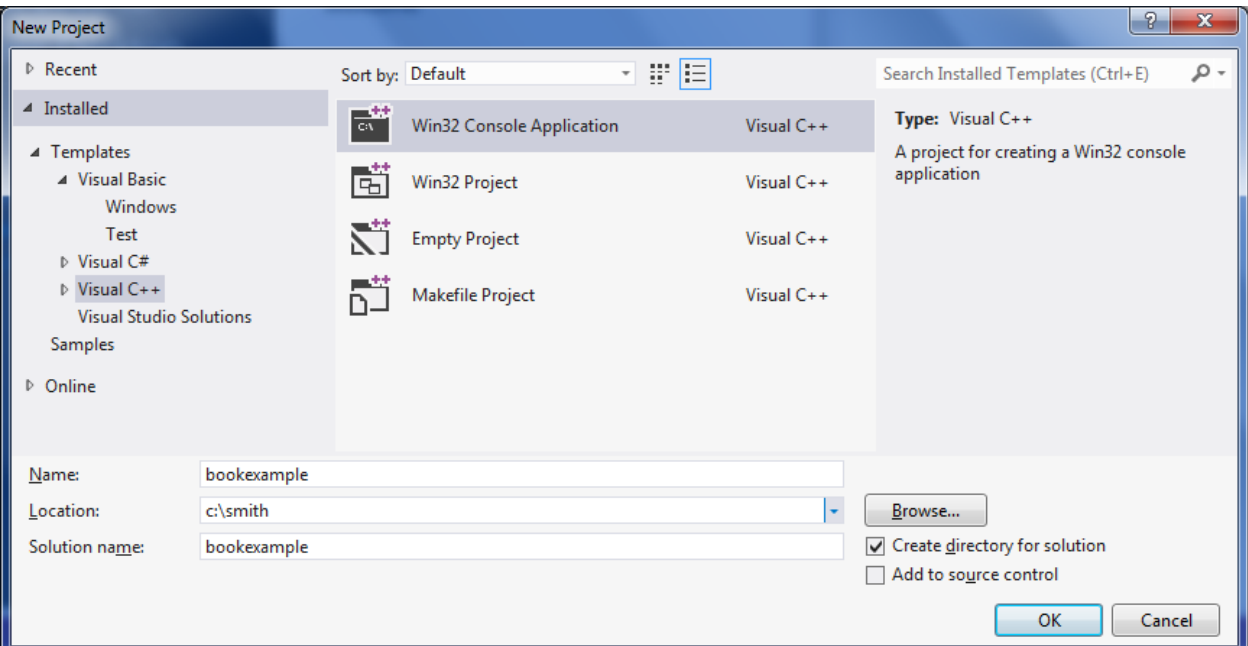

## **Figure 2**

*You need to create a project before creating programs.*

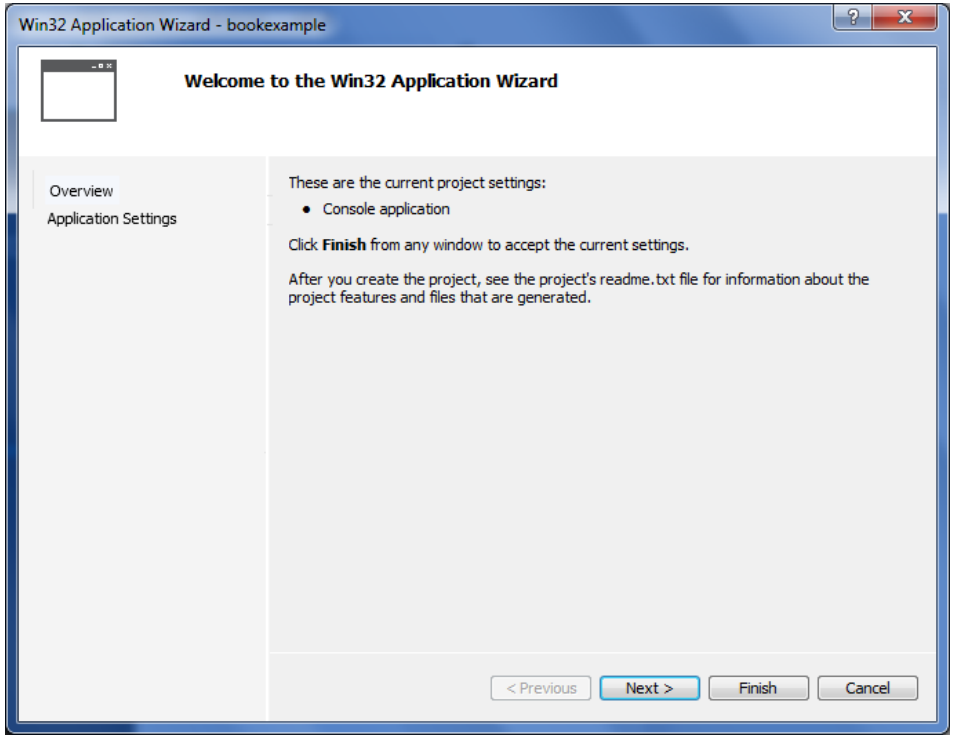

*Win32 Application Wizard creates a project for Win32 applications.* 

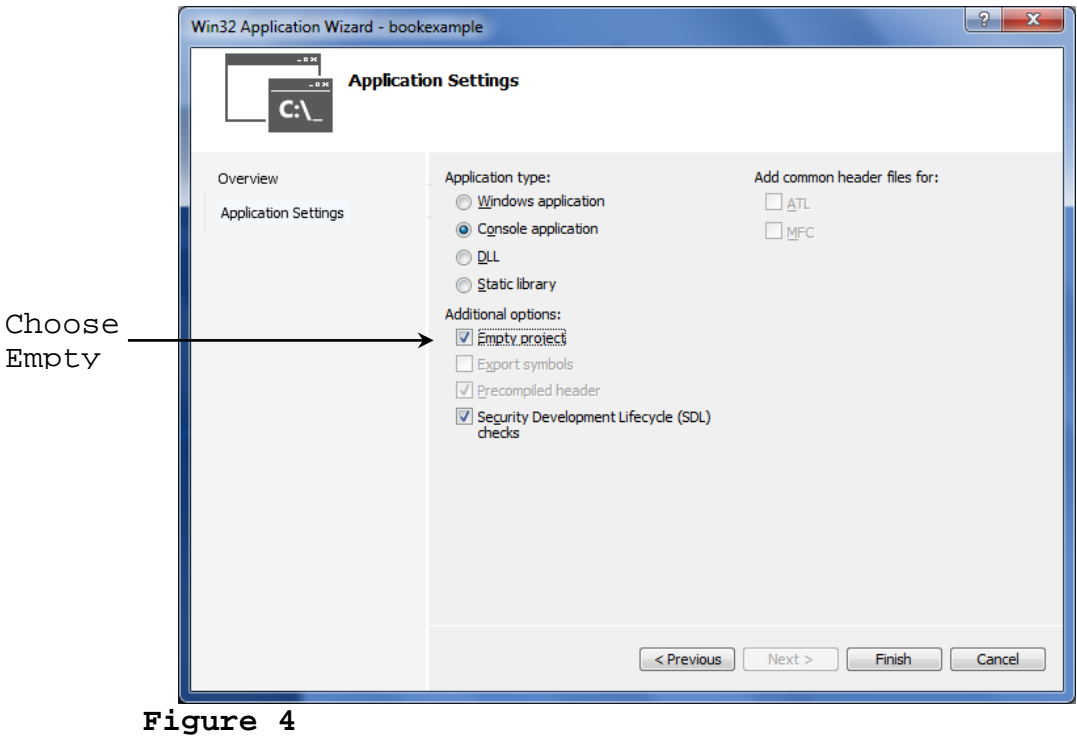

*Win32 Application Settings window lets you set the application type.*

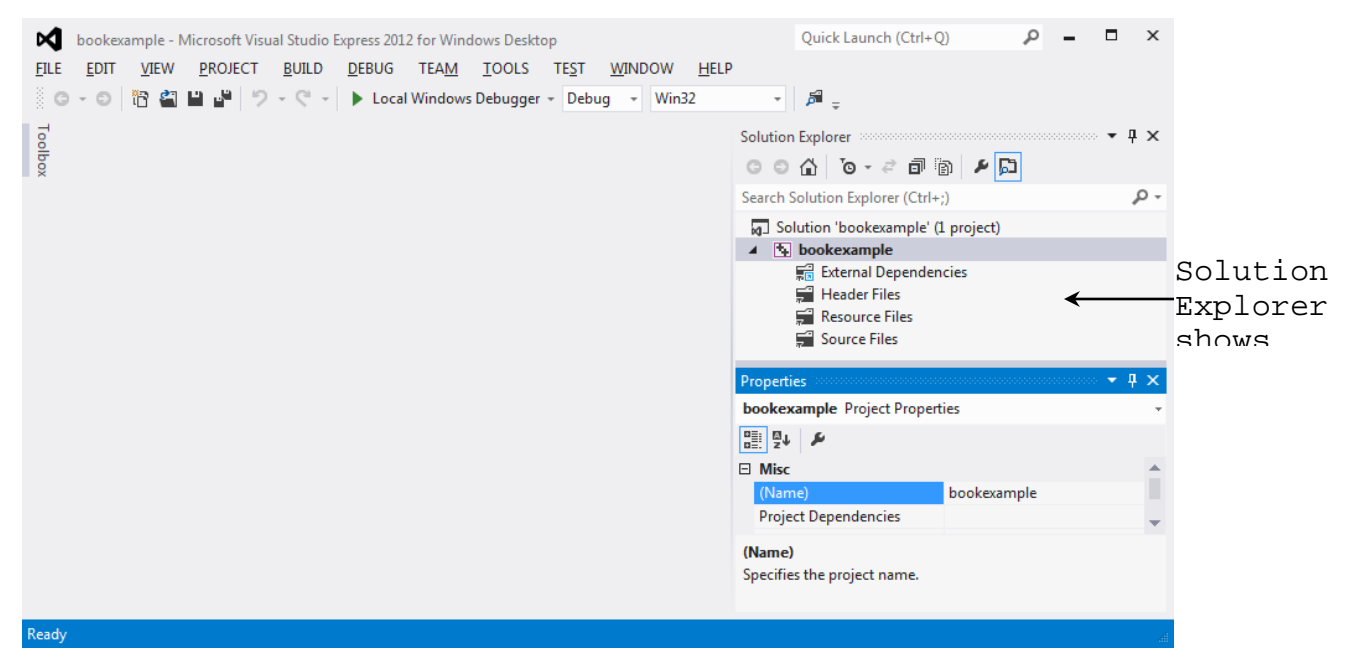

*A project is created for C++ console applications.*

### **4 Creating a C++ Program**

After you create a project, you can create programs in it. Here are the steps to create a C++ program for Listing 1.1:

- 1. Right-click the bookexample project in the Solution Explorer to display a context menu. Choose *Add, Add New Item* from the context menu of the bookexample project (see Figure 6) to display the Add New Item window, as shown in Figure 7.
- 2. Choose Code under Visual C++ on the left column and C++ File (.cpp) in the middle column. Enter Welcome in the Name field and c:\smith\bookexample\bookexample in the Location field. Click *Add* to create the file, as shown in Figure 8.
- 3. Enter the code for Welcome.cpp exactly from Listing 1.1, as shown in Figure 9.

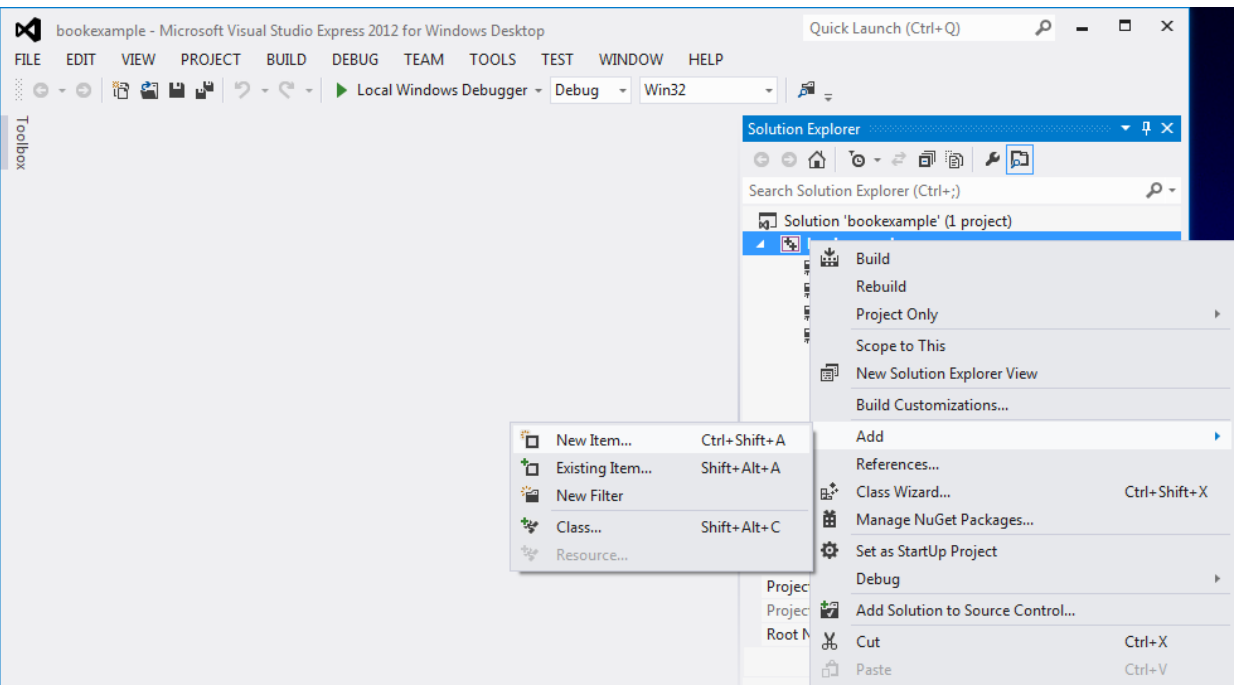

*You can open the Add New Item window from the project's context menu.*

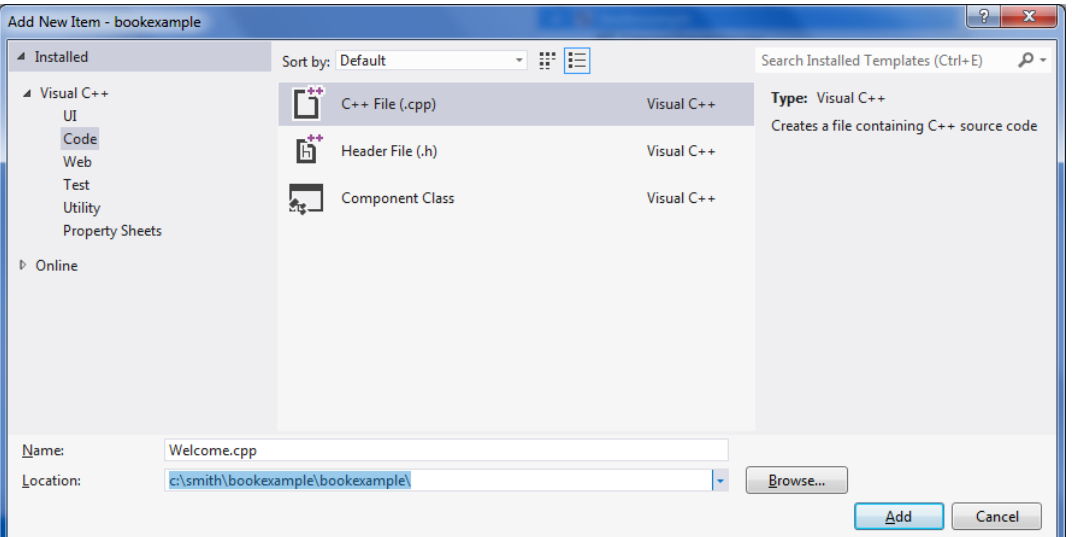

## **Figure 7**

*You can specify the file type, name, and location to create a file.*

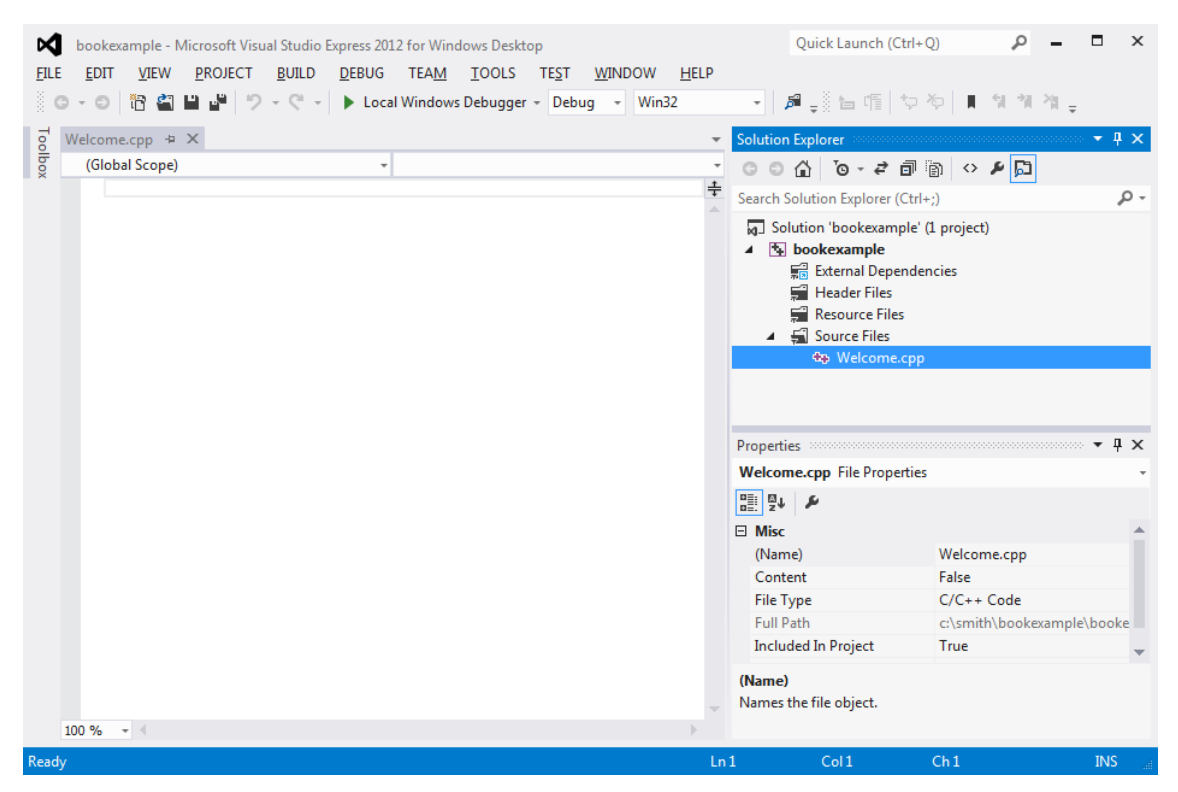

*Welcome.cpp is created in the project.* 

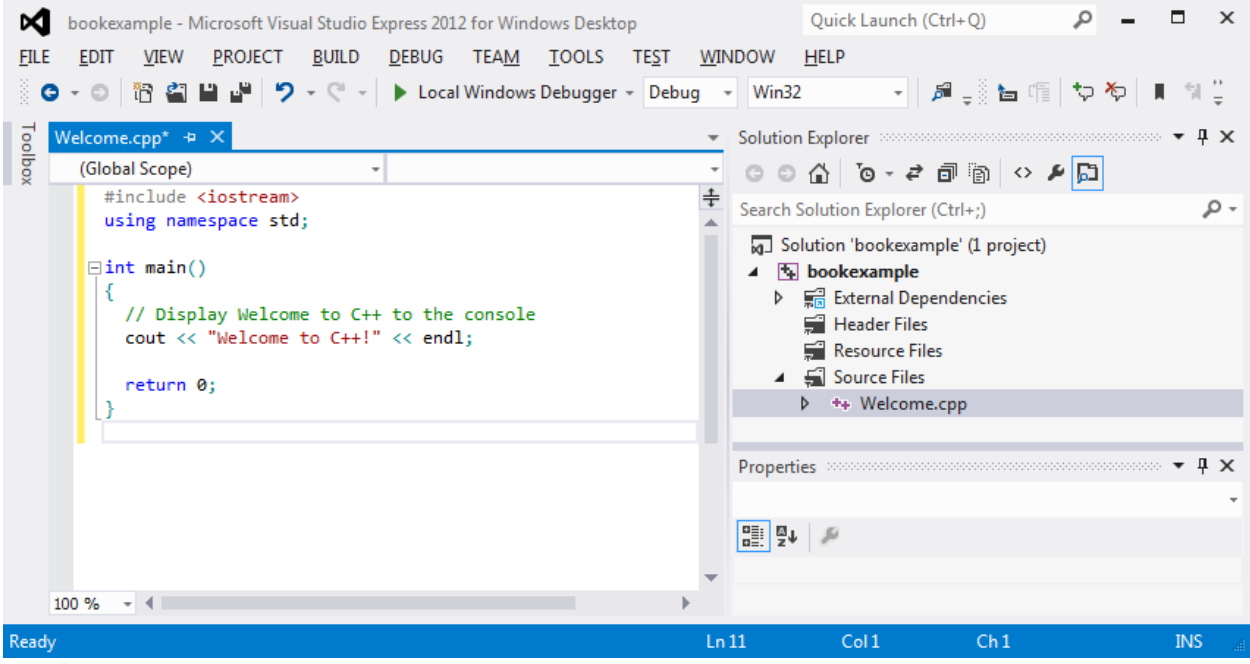

**Figure 9**

*The source code for Welcome.cpp is entered.*

**5 Compiling a C++ Program**

After you create a program, you can compile it. You may do so by choosing *Build*, *Compile*, or press *Ctrl*+*F7*, or choose *Compile* in the context menu for Welcome.cpp, as shown in Figure 10.

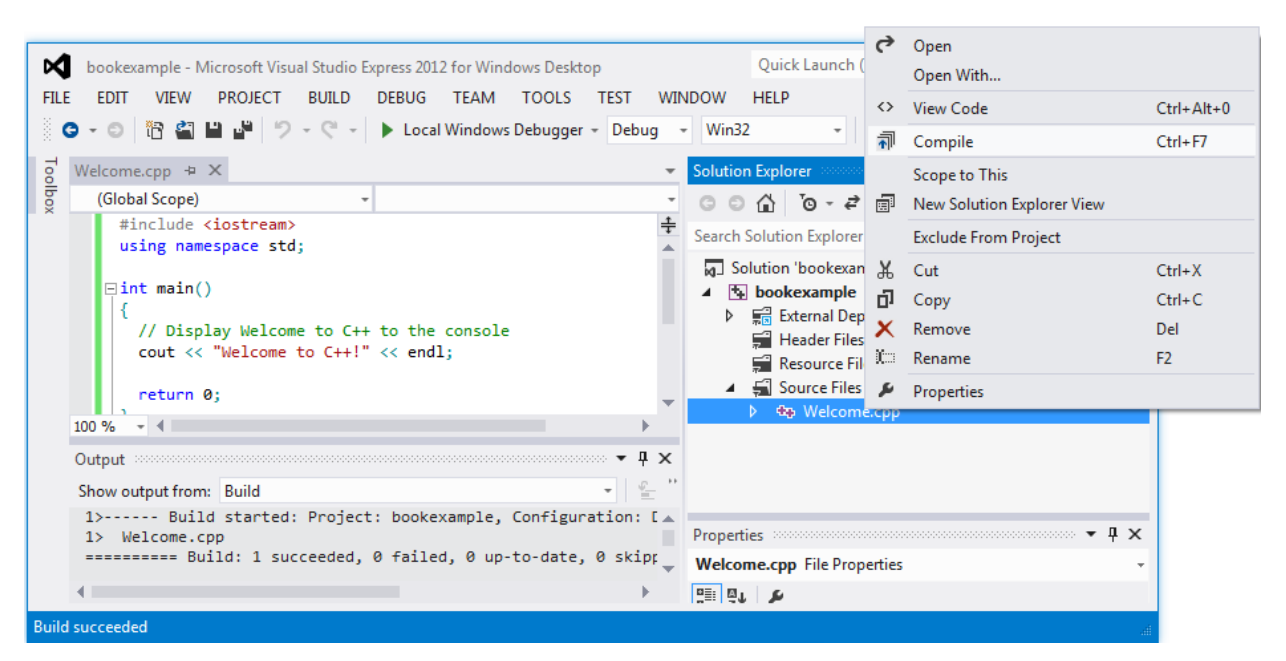

### **Figure 10**

*Choose the Compile command to compile the program.*

### **6 Running a C++ Program**

To run the program, press *Ctrl*+*F5*. You will see the output displayed in a DOS window, as shown in Figure 11.

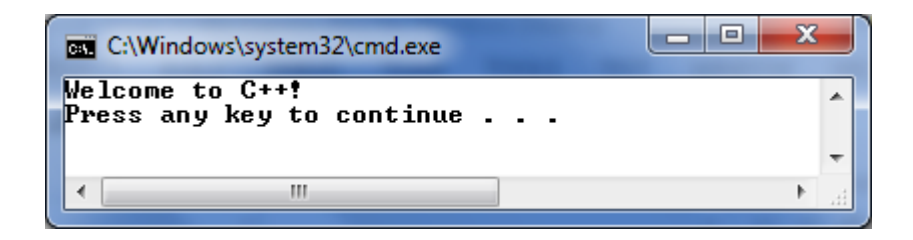

**Figure 11**

*The output is displayed in a DOS window.*

NOTE: *<Side Remark: compile and run>* The *Run* command invokes the *Compile* command if the program is not compiled or was modified after the last compilation. NOTE:

*<Side Remark: one main function>*

Each project can have only one file that contains a main function. If you need to create another file with a main function, you have two options:

- Remove the current file that contains a main function from the project by choosing *Remove* from the context menu of the program, as shown in Figure 12. (Note that you can add an existing file to the project by choosing *File*, *Add Existing Item*.)
- Create a new project for the new program.

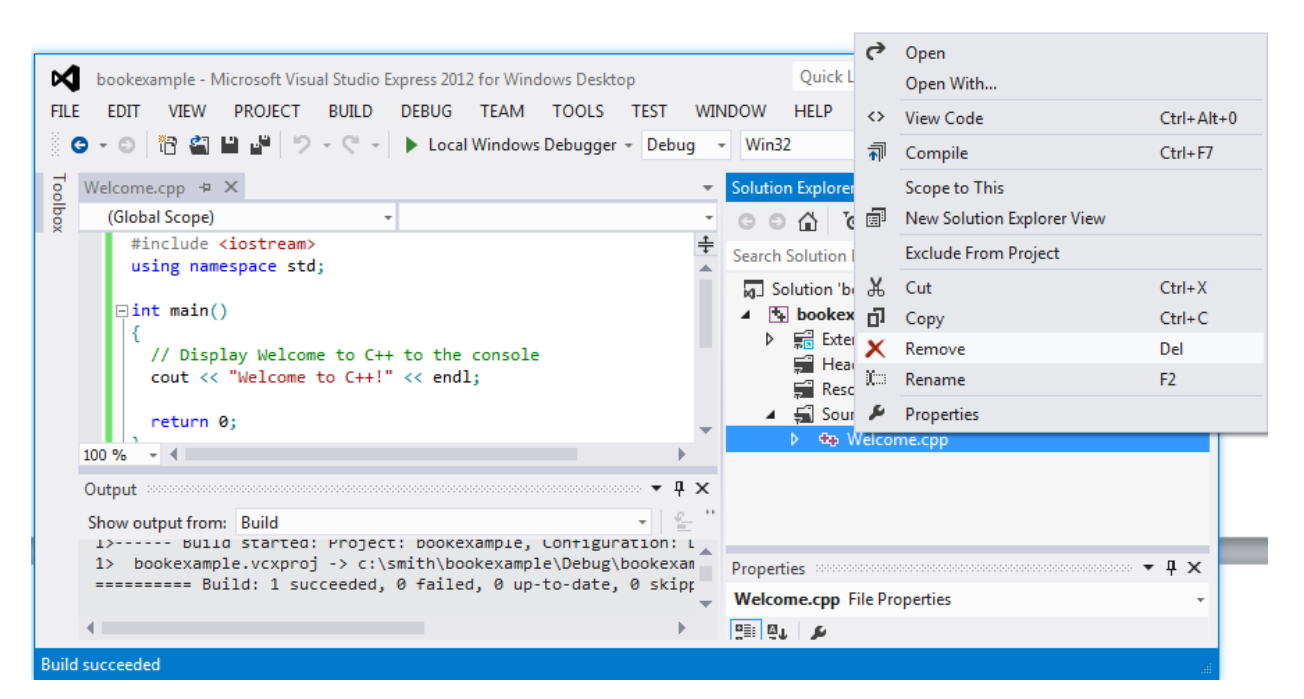

#### **Figure 12**

*You can remove a file from a project.*

#### *\*\*\*END NOTE*

#### **7 Including Header File from Different Directories**

In Chapter 9, you will learn header files. You need to add the header files in the Header Files node under the project node.

If a header file is in a directory that is different from the program directory, you need to add the directory in the project properties. For example, suppose Test.cpp needs to include Circle.h and Circle.h is in c:\teacher. Follow the steps below to add c:\teacher in the project property dialog box:

1. Right-click on Test.cpp in the Solution explorer to display a context dialog box, as shown in Figure 13.

- 2. Choose *Properties* to display Project Properties dialog box, as shown in Figure 14.
- 3. Choose General under C/C++ on the left column. Enter c:\teacher in the *Additional Include Directories* field.

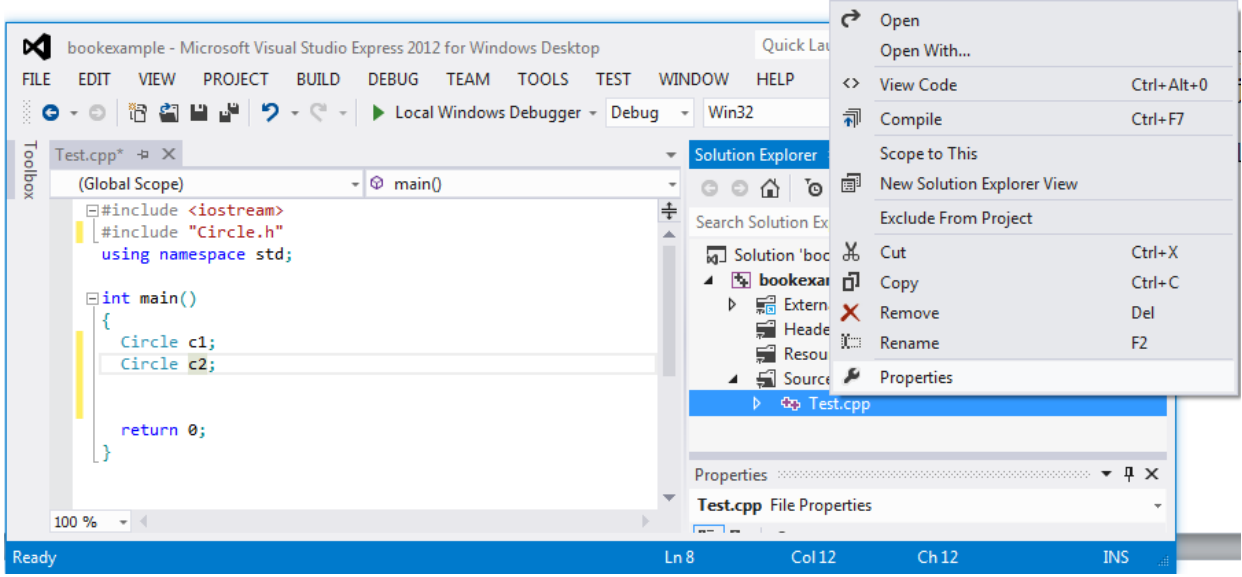

*You can customize project properties in VC++.*

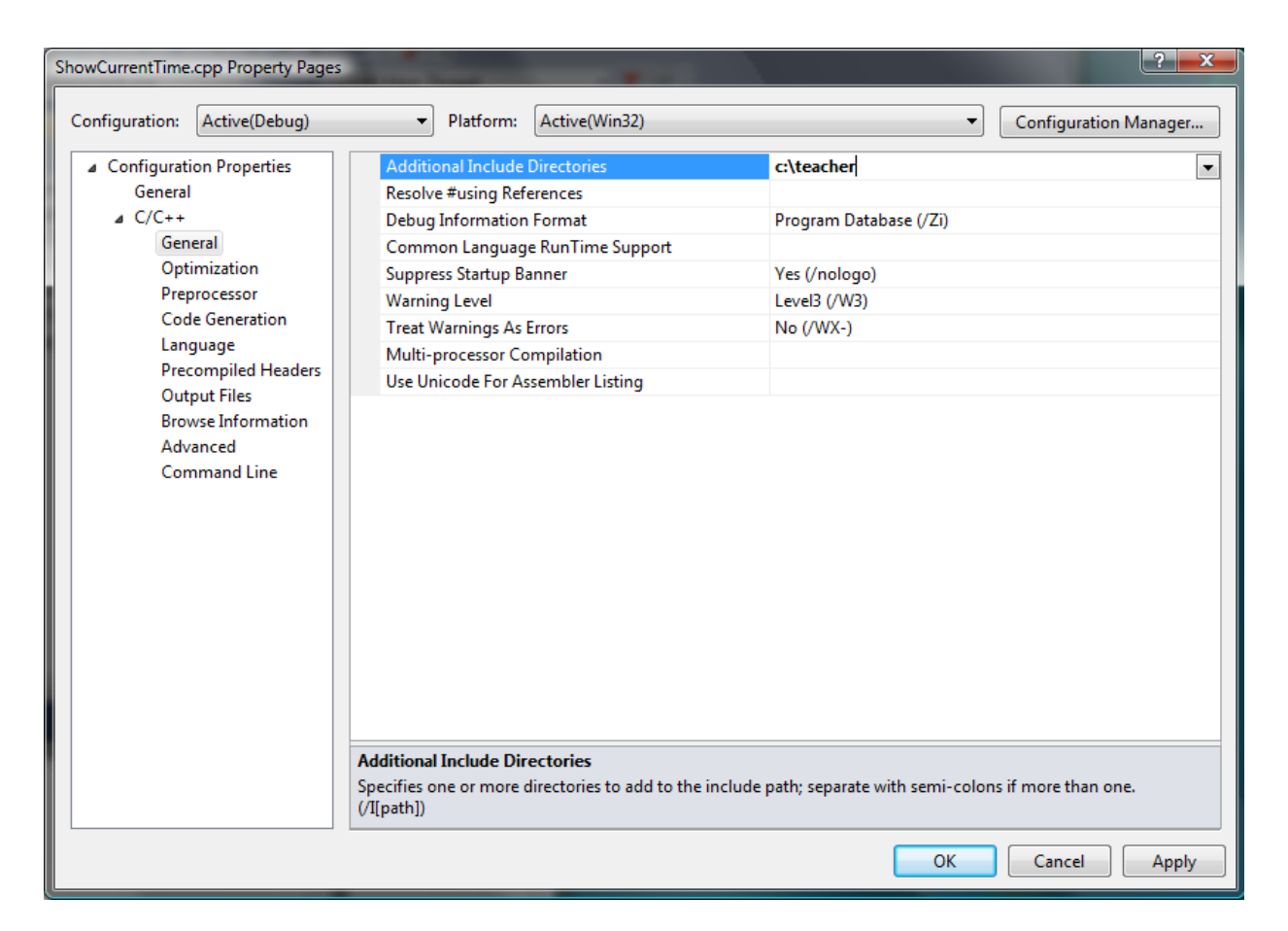

*C:\teacher is added in the path.*